Follow this guide to easily remote to your work computer once you're connected to the vpn.

1. Note your office computer name by click start, right-clicking computer and left clicking properties. Record you full computer name for use later.

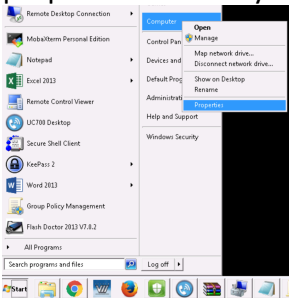

2. On the left hand side click the remote settings link and make sure Allow connections from computers running any version of remote desktop is selected and click ok

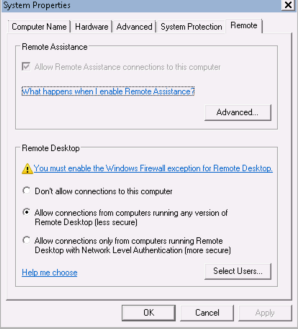

On your off campus computer

- 3. Click start and type mstsc in the search field
- 4. Click on mstsc.exe
- 5. Click the show options button in the bottom left

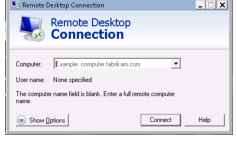

6. Enter the computer and user information shown in the image and click save as... to store this information for future use.

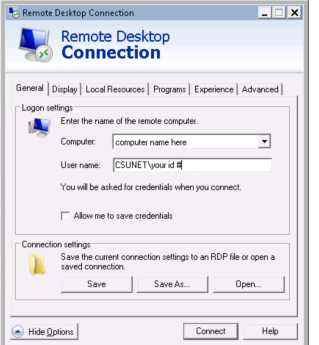

- 7. Save the shortcut in a convenient location (ex:desktop) and click save.
- 8. From now on you can simply double click the icon once connected to the vpn and click allow and connect when prompted.

For more detailed instructions, checkout our Windows RDP Usage guide.